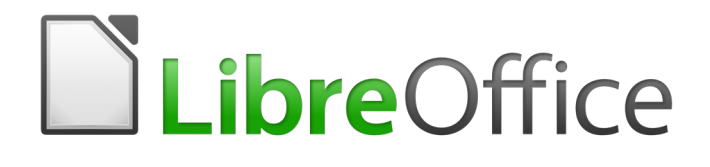

# Calc Guide

*Appendix A Keyboard Shortcuts*

# <span id="page-1-5"></span>**Copyright**

This document is Copyright © 2020 by the LibreOffice Documentation Team. Contributors are listed below. You may distribute it and/or modify it under the terms of either the GNU General Public License [\(http://www.gnu.org/licenses/gpl.html](http://www.gnu.org/licenses/gpl.html)), version 3 or later, or the Creative Commons Attribution License [\(http://creativecommons.org/licenses/by/4.0/\)](http://creativecommons.org/licenses/by/4.0/), version 4.0 or later.

All trademarks within this guide belong to their legitimate owners.

#### <span id="page-1-4"></span>**Contributors**

This book is adapted and updated from the *LibreOffice 6.2 Calc Guide*.

<span id="page-1-3"></span><span id="page-1-2"></span>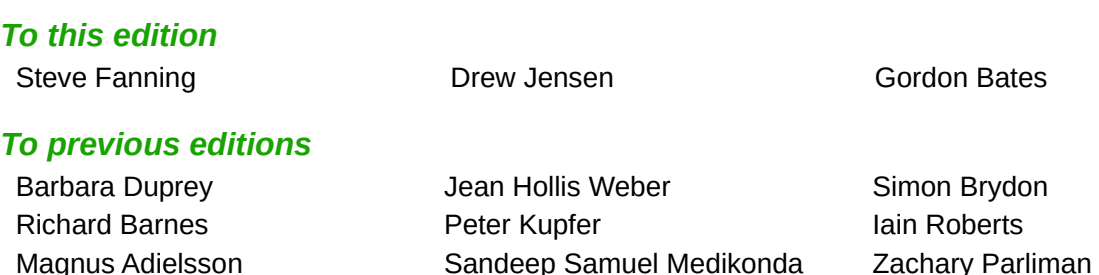

#### <span id="page-1-1"></span>**Feedback**

Steve Fanning

Please direct any comments or suggestions about this document to the Documentation Team's mailing list: [documentation@global.libreoffice.org.](mailto:documentation@global.libreoffice.org)

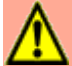

#### **Warning**

Everything you send to a mailing list, including your email address and any other personal information that is written in the message, is publicly archived and cannot be deleted.

#### <span id="page-1-0"></span>**Publication date and software version**

Published June 2020. Based on LibreOffice 6.4.

# **Table of Contents**

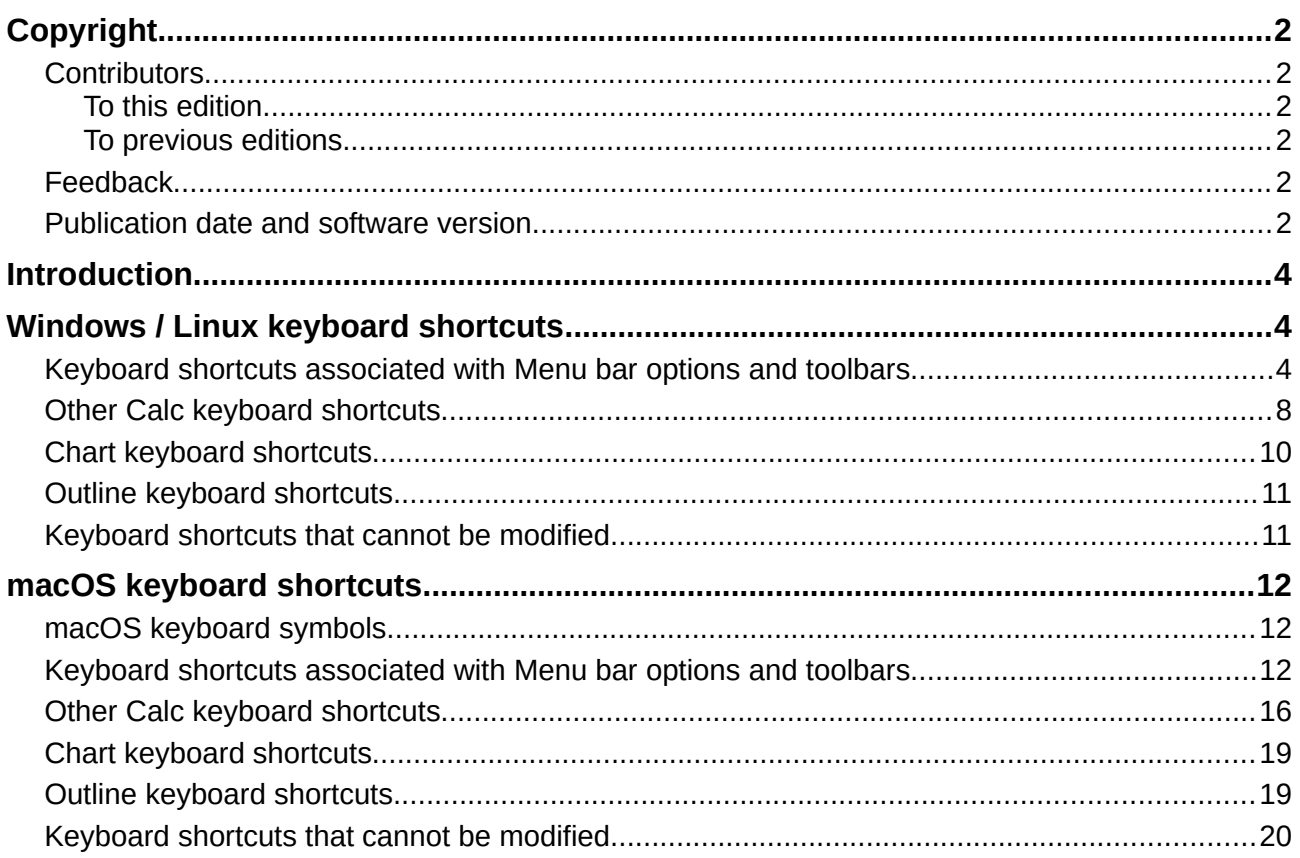

# <span id="page-3-2"></span>**Introduction**

In this appendix you will find a set of keyboard shortcuts for Calc and these allow you to execute commands without using a pointing device, such as a mouse or a trackball. Shortcuts are identified for the Windows, Linux, and macOS operating systems.

When you first install LibreOffice, a default set of Calc keyboard shortcuts is available and these are described in this chapter, assuming no customization. When using Calc, you will discover shortcuts for your common interactions by observing the key sequences identified on the legends of relevant menu options, and in the tooltips of relevant icon buttons. You can also explore a more comprehensive list of available shortcuts by viewing the *Keyboard* tab of the **Tools > Customize** dialog.

The primary purpose of the material in the appendix is to provide a comprehensive reference list of the available keyboard shortcuts, which users can browse to find shortcuts that may be useful in their daily work. Further information about many individual key combinations can be found throughout the chapters of this guide and in the Help system.

You can define your own shortcuts or change existing shortcuts by going to **Tools > Customize > Keyboard** in the Menu bar. See *Chapter 14, Setting up and Customizing*, for further instructions. Some shortcuts cannot be re-assigned and these are identified in the *[Keyboard shortcuts that](#page-10-0)  [cannot be modified](#page-10-0)* sections of this appendix.

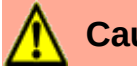

# **Caution**

Be careful when reassigning predefined shortcuts. Although you can reset shortcut keys back to LibreOffice defaults, changing common hotkeys, such as F1 for Help, can cause confusion and frustration, especially if other users share your computer.

The remainder of this chapter is split into two main sections, one listing the keyboard shortcuts available in the Windows and Linux environments, and the other listing the macOS keyboard shortcuts.

# <span id="page-3-1"></span>**Windows / Linux keyboard shortcuts**

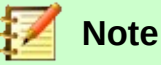

Many of the keyboard shortcuts in this section utilize the *Ctrl* key. Some keyboards have two *Ctrl* keys and in that case you may need to experiment to identify which of the two keys to use.

## <span id="page-3-0"></span>**Keyboard shortcuts associated with Menu bar options and toolbars**

Tables [1](#page-3-3) to [4](#page-6-0) provide lists of Calc keyboard shortcuts that can be used instead of the identified options in the Menu bar, the Standard toolbar, or the Formatting toolbar. In the latter two cases the toolbars are assumed to contain the initial default set of icons, without any user customizations.

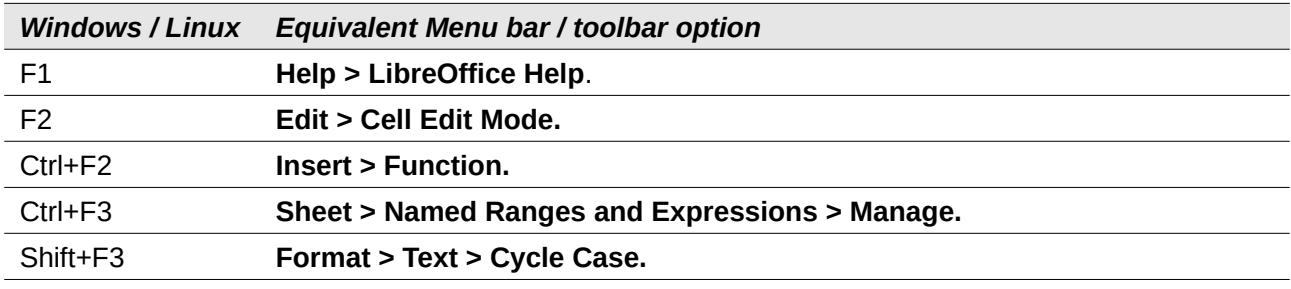

<span id="page-3-3"></span>*Table 1: Function key shortcuts for menu and toolbar options*

*4| Appendix A Keyboard Shortcuts*

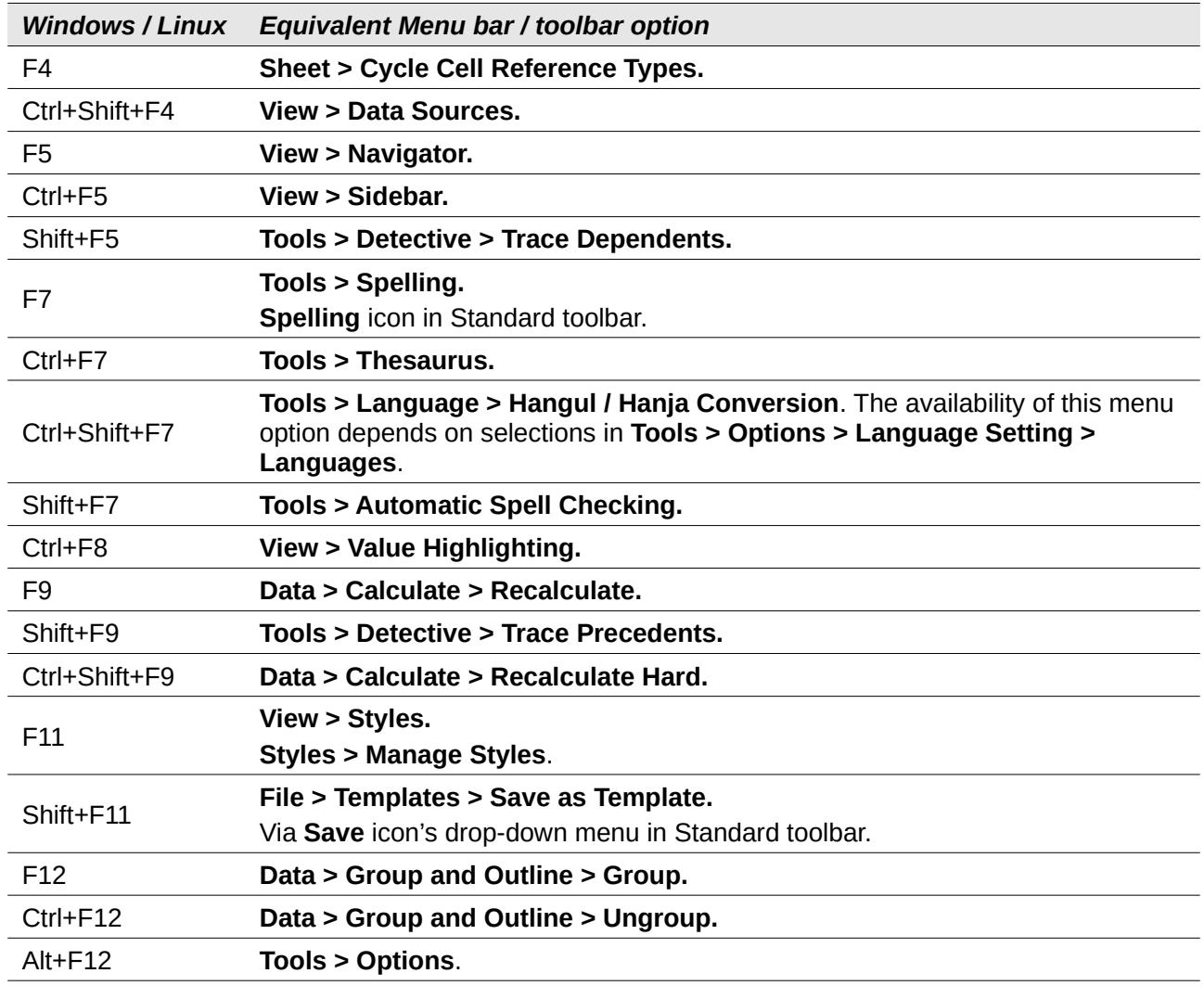

<span id="page-4-0"></span>*Table 2: Number key shortcuts for menu and toolbar options*

| <b>Windows / Linux</b> | Equivalent Menu bar / toolbar option                                                     |
|------------------------|------------------------------------------------------------------------------------------|
| $Ctrl+1$               | <b>Format &gt; Cells.</b>                                                                |
| $Ctrl + Shift + 1$     | <b>Format &gt; Number Format &gt; Number</b> (use the "1" key on the main keyboard).     |
|                        | <b>Format as Number</b> icon in Formatting toolbar.                                      |
| Ctrl+Shift+2           | <b>Format &gt; Number Format &gt; Scientific</b> (use the "2" key on the main keyboard). |
| $Ctrl + Shift + 3$     | <b>Format &gt; Number Format &gt; Date</b> (use the "3" key on the main keyboard).       |
|                        | <b>Format as Date icon in Formatting toolbar.</b>                                        |
| Ctrl+Shift+4           | <b>Format &gt; Number Format &gt; Currency</b> (use the "4" key on the main keyboard).   |
|                        | <b>Format as Currency icon in Formatting toolbar.</b>                                    |
| $Ctrl + Shift + 5$     | <b>Format &gt; Number Format &gt; Percent</b> (use the "5" key on the main keyboard).    |
|                        | <b>Format as Percent</b> icon in Formatting toolbar.                                     |
| Ctrl+Shift+6           | <b>Format &gt; Number Format &gt; General</b> (use the "6" key on the main keyboard).    |

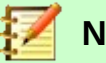

# **Note**

The **Format > Spacing** menu appears to provide shortcuts for **Line Spacing: 1.5** ( *Ctrl+5* ) and **Line Spacing: 2** ( *Ctrl+2* ). However these options are never active in Calc 6.4 and so the shortcuts are not included in Table [2](#page-4-0).

*Table 3: Letter key shortcuts for menu and toolbar options*

| <b>Windows / Linux</b> | Equivalent Menu bar / toolbar option                                                                                  |
|------------------------|----------------------------------------------------------------------------------------------------|
| $Ctrl + B$             | Format > Text > Bold.<br><b>Bold</b> icon in Formatting toolbar.                                                      |
| Ctrl+Shift+B           | Format > Text > Subscript.                                                                                            |
| $Ctrl+C$               | Edit > Copy.<br>Copy icon in Standard toolbar.                                                                        |
| Ctrl+Alt+C             | <b>Insert &gt; Comment.</b><br><b>Insert Comment</b> icon in Standard toolbar.                                        |
| Ctrl+D                 | Sheet > Fill Cells > Fill Down.<br>Via Row and Column icons' drop-down menus in Standard toolbar.                     |
| $Ctrl + E$             | Format > Align > Centered.<br>Align Center icon in Formatting toolbar.                                                |
| Ctrl+Alt+E             | <b>Tools &gt; Extension Manager.</b>                                                                                  |
| $Ctrl + F$             | Edit > Find.                                                                                                    |
| $Ctrl+H$               | Edit > Find & Replace.<br>Find & Replace icon in Standard toolbar.                                                    |
| $Ctrl + I$             | Format > Text > Italic.<br><b>Italic</b> icon in Formatting toolbar.                                                  |
| $Ctrl+J$               | Format > Align > Justified.                                                                                           |
| Ctrl+Shift+J           | View > Full Screen.                                                                                                   |
| $Ctrl+K$               | Insert > Hyperlink.<br>Insert Hyperlink icon in Standard toolbar.                                                     |
| Ctrl+L                 | Format > Align > Left.<br>Align Left icon in Formatting toolbar.                                                      |
| $Ctrl+M$               | <b>Format &gt; Clear Direct Formatting.</b><br>Clear Direct Formatting icon in Standard toolbar.                      |
| Ctrl+Shift+M           | Edit > Edit Mode.                                                                                                    |
| Ctrl+N                 | File > New > Spreadsheet.<br>New icon in Standard toolbar.                                                            |
| Ctrl+Shift+N           | File > New > Templates.<br>File > Templates > Manage Templates.<br>Via New icon's drop-down menu in Standard toolbar. |
| $Ctrl + O$             | File > Open.<br>Open icon in Standard toolbar.                                                                        |
| Ctrl+Shift+O           | <b>File &gt; Print Preview.</b><br>Toogle Print Preview icon in Standard toolbar.                                     |

| <b>Windows / Linux</b> | Equivalent Menu bar / toolbar option                |
|------------------------|-----------------------------------------------------|
| $Ctrl + P$             | File > Print.                                       |
|                        | Print icon in Standard toolbar.                     |
| Ctrl+Shift+P           | Format > Text > Superscript.                        |
| $Ctrl + Q$             | File > Exit LibreOffice.                            |
| $Ctrl + R$             | Format > Align > Right.                             |
|                        | Align Right icon in Formatting toolbar.             |
| $Ctrl + S$             | File > Save.                                        |
|                        | Save icon in Standard toolbar.                      |
| Ctrl+Shift+S           | File > Save As.                                     |
|                        | Via Save icon's drop-down menu in Standard toolbar. |
| $Ctrl+U$               | <b>Underline</b> icon in Formatting toolbar.        |
| Ctrl+V                 | Edit > Paste.                                       |
|                        | <b>Paste</b> icon in Standard toolbar.              |
| Ctrl+Shift+V           | Edit > Paste Special > Paste Special.               |
| Ctrl+Alt+Shift+V       | Edit > Paste Special > Paste Unformatted Text.      |
| Ctrl+W                 | Window > Close Window.                              |
| $Ctrl+X$               | Edit > Cut.                                         |
|                        | <b>Cut</b> icon in Standard toolbar.                |
| $Ctrl+Y$               | Edit $>$ Redo.                                      |
|                        | <b>Redo</b> icon in Standard toolbar.               |
| Ctrl+Shift+Y           | Edit > Repeat.                                      |
| $Ctrl+Z$               | Edit > Undo.                                        |
|                        | <b>Undo</b> icon in Standard toolbar.               |

<span id="page-6-0"></span>*Table 4: Other shortcuts for menu and toolbar options*

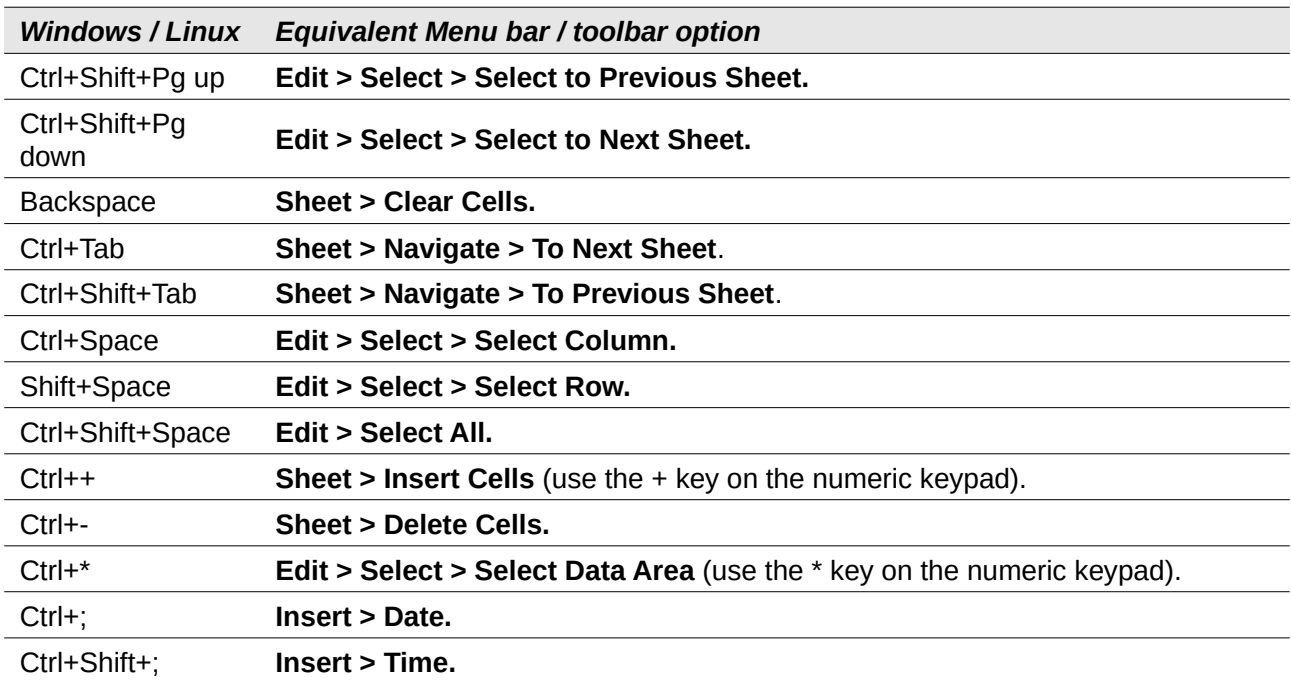

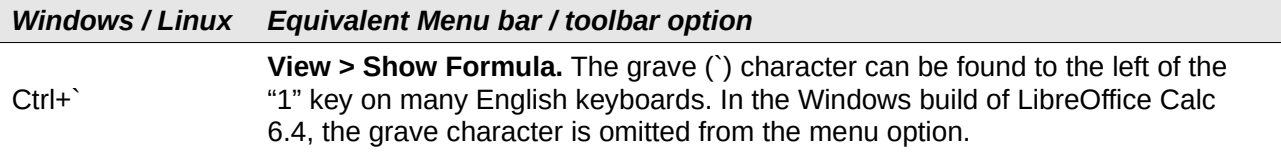

## <span id="page-7-0"></span>**Other Calc keyboard shortcuts**

Tables [5](#page-7-1) to [10](#page-9-1) provide lists of additional Calc keyboard shortcuts that may be less obvious to users because they are not indicated on Menu bar items or in tooltips associated with icons in the Standard and Formatting toolbars.

<span id="page-7-1"></span>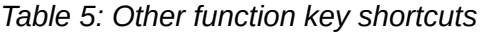

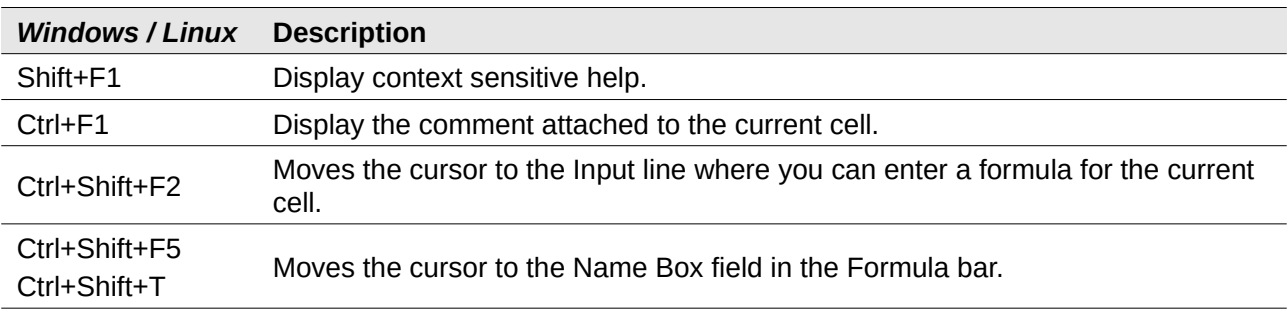

#### *Table 6: Other letter key shortcuts*

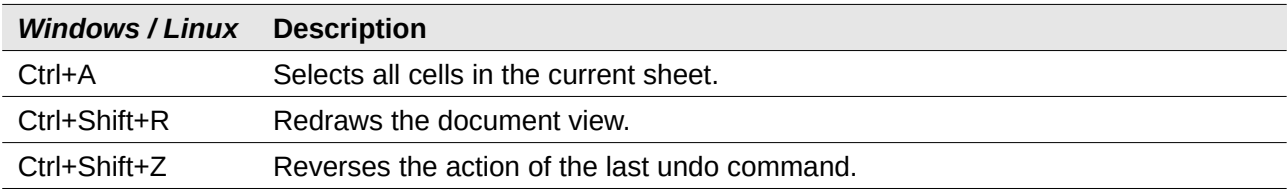

#### *Table 7: Arrow key shortcuts*

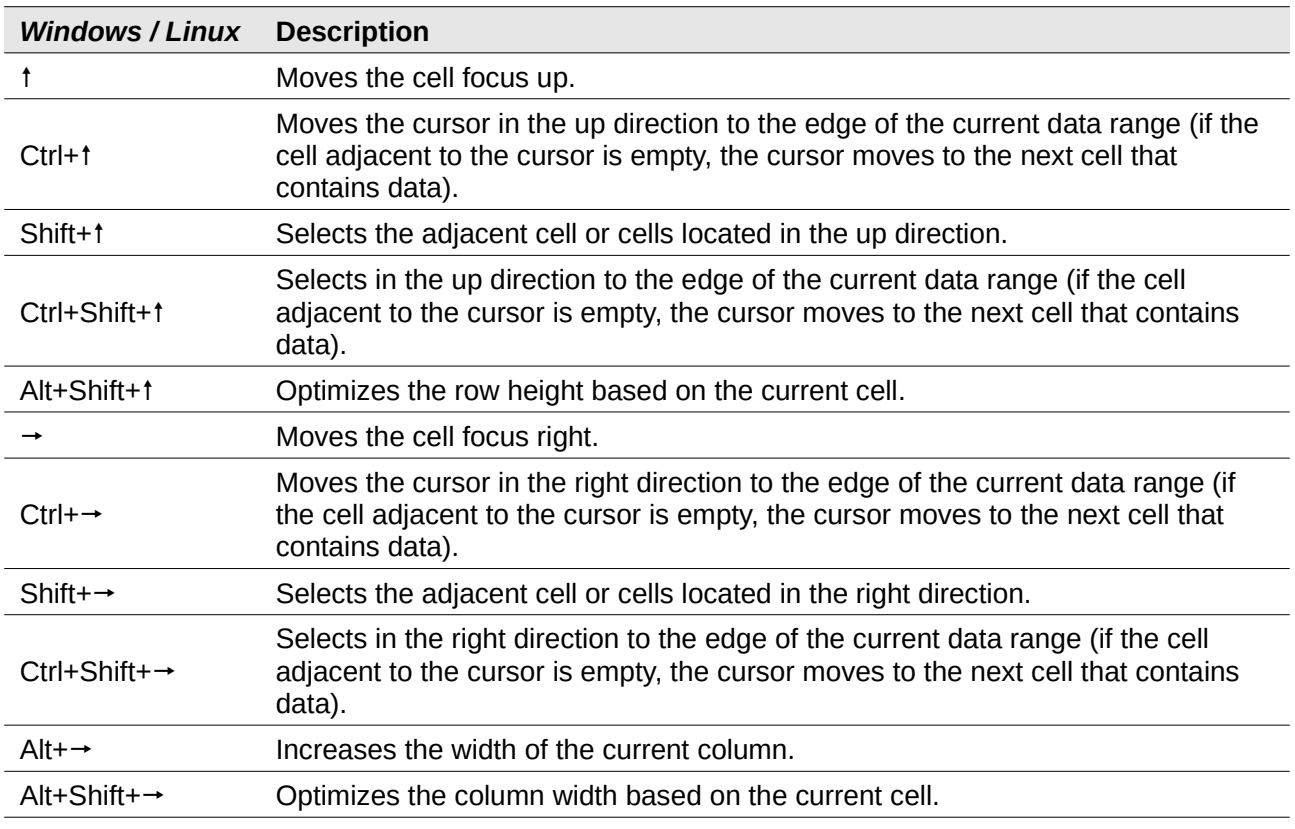

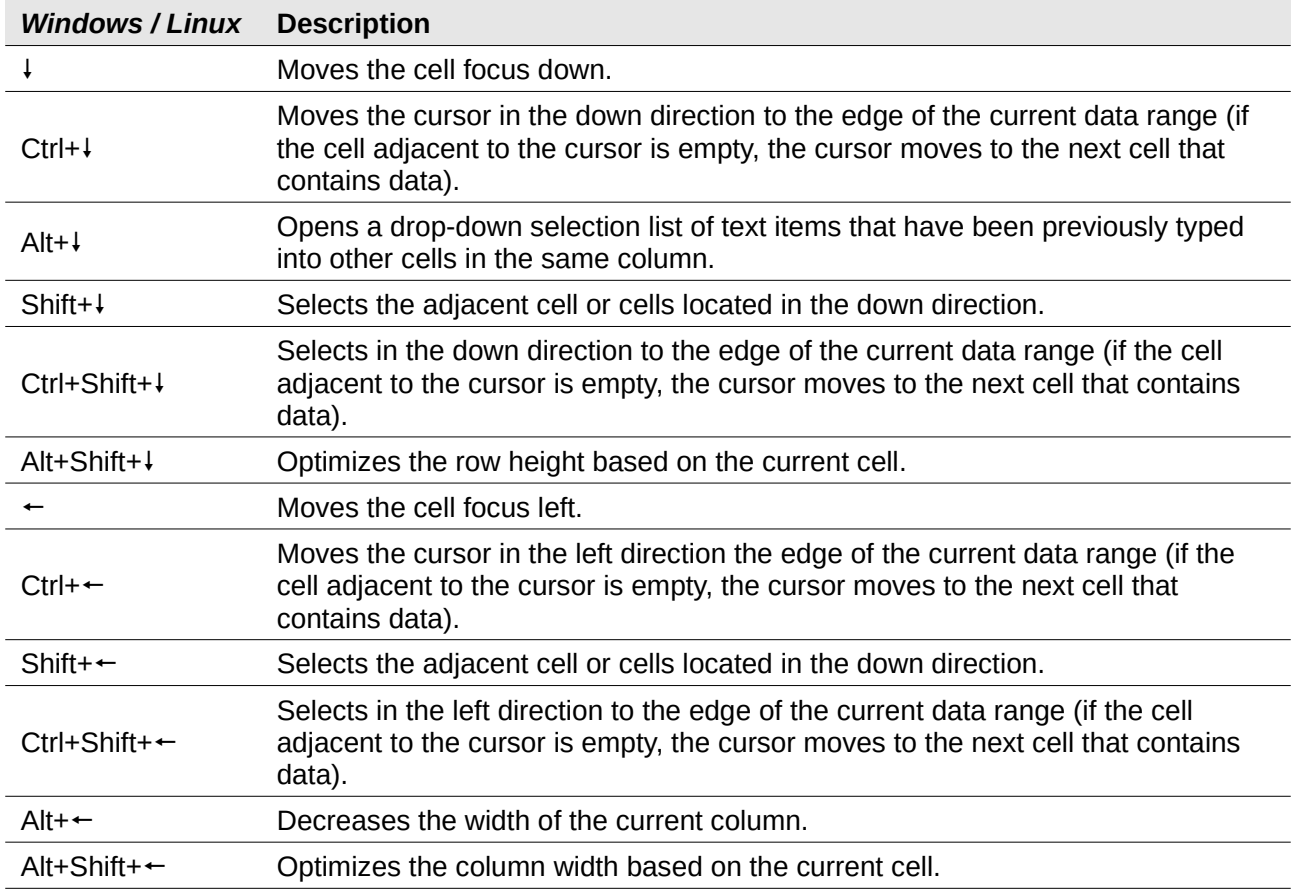

## *Table 8: Home and End key shortcuts*

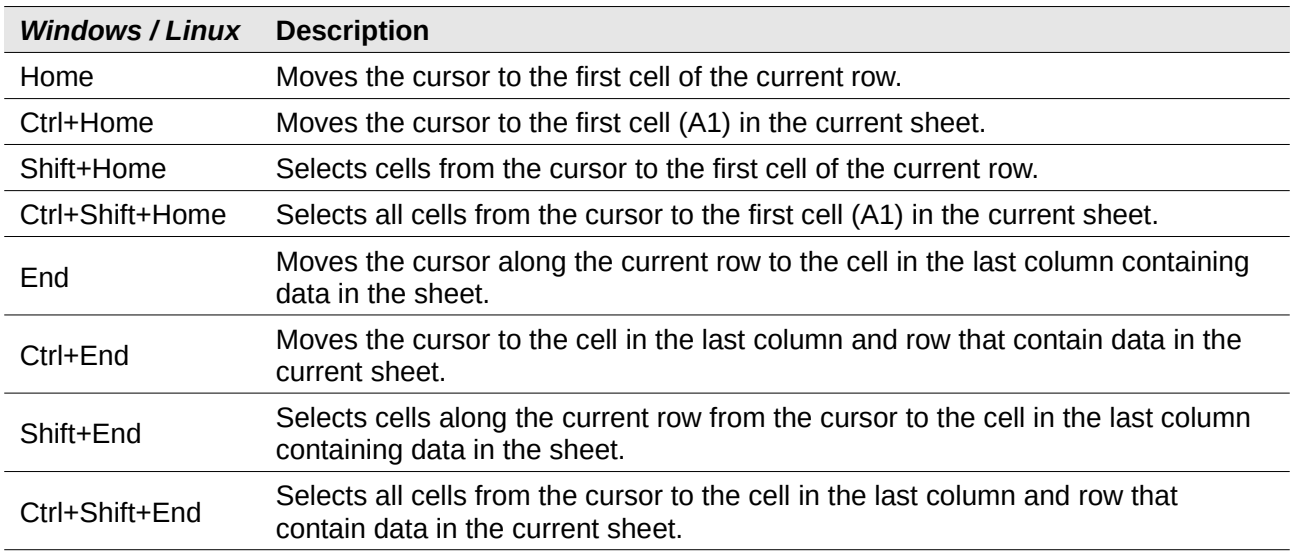

#### *Table 9: Other Page Up and Down key shortcuts*

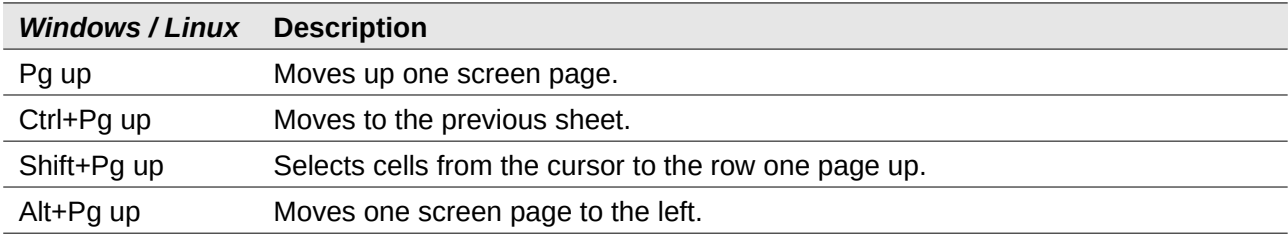

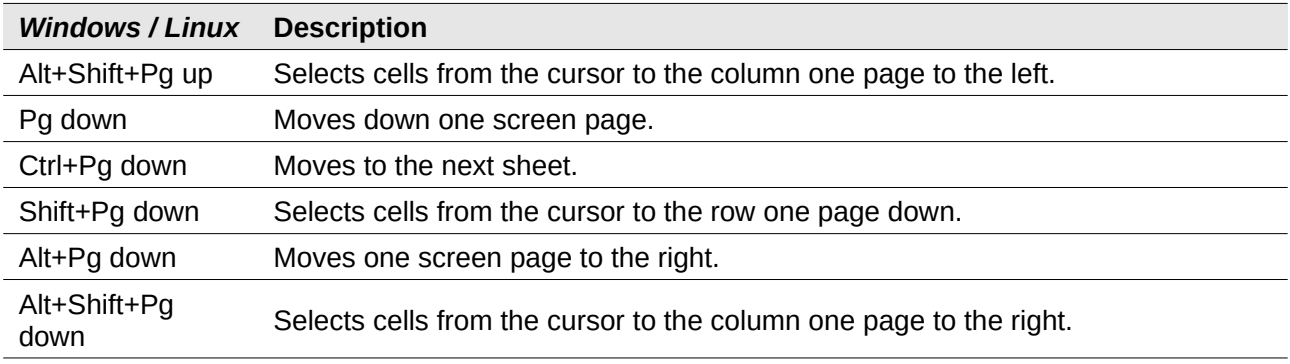

<span id="page-9-1"></span>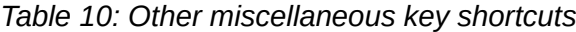

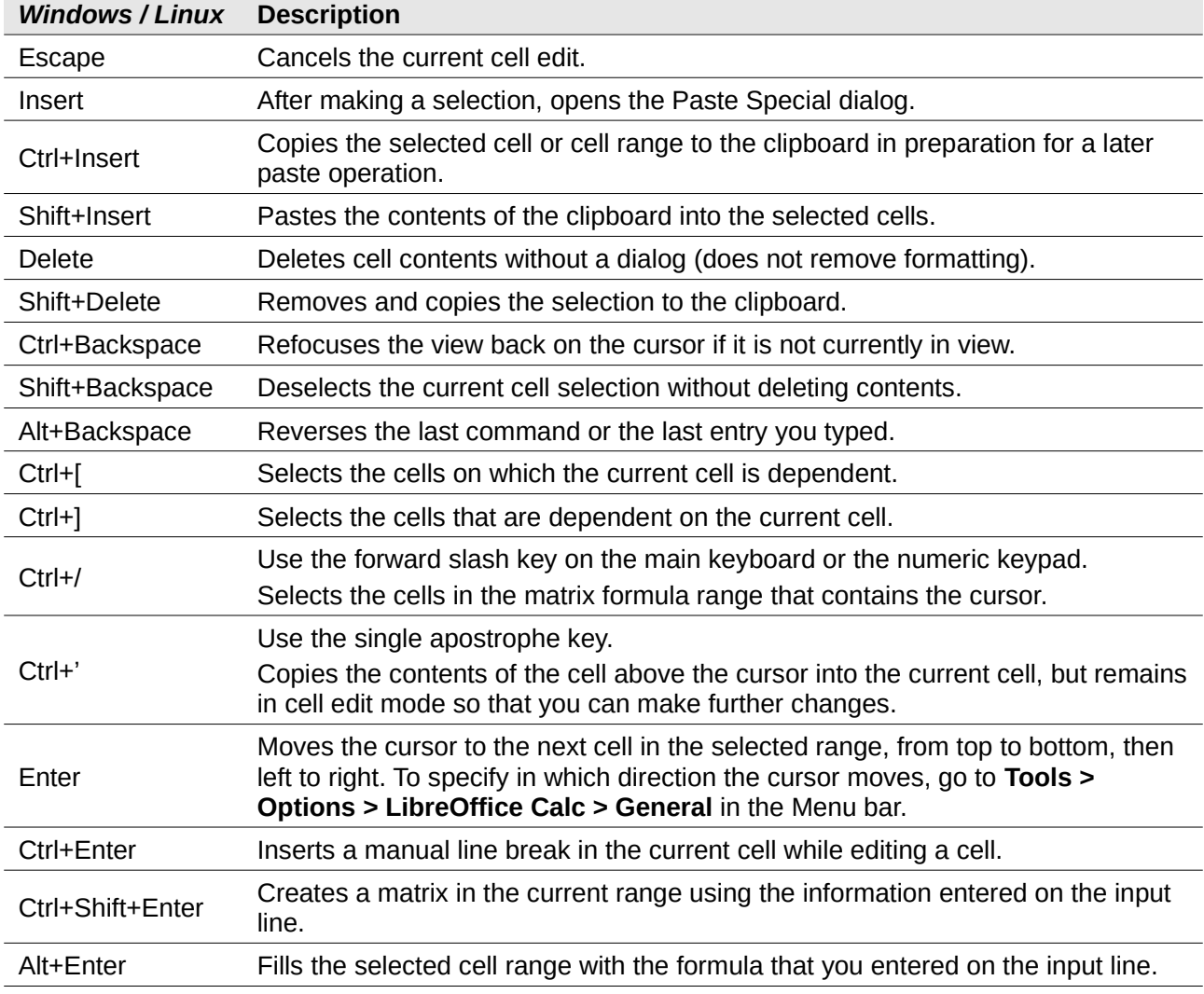

## <span id="page-9-0"></span>**Chart keyboard shortcuts**

Table [11](#page-10-2) lists some shortcuts that are available within a Calc chart.

#### $\mathcal{Q}$ **Tip**

You can use the *Alt* key with the arrow keys and plus ( *+* ) and minus ( *-* ) keys to move elements with a finer degree of movement for more accuracy.

#### <span id="page-10-2"></span>*Table 11: Chart shortcuts*

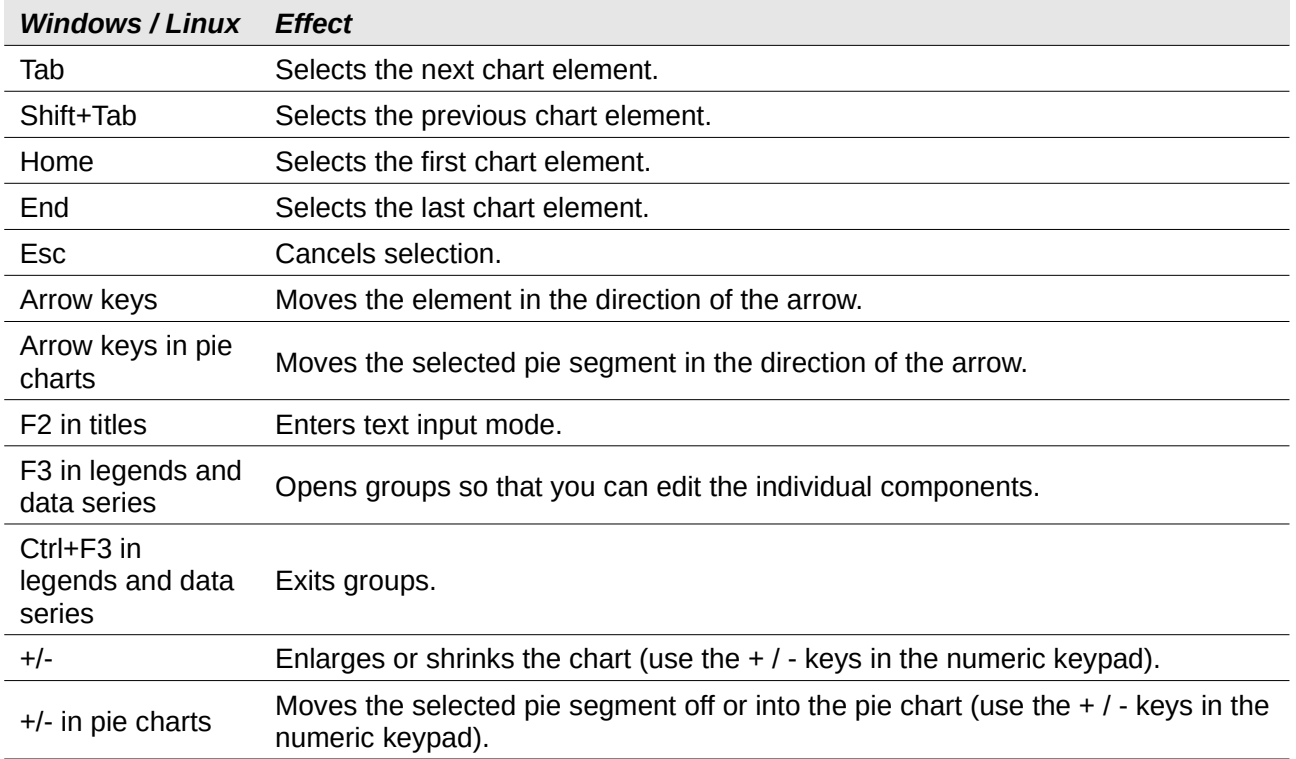

#### <span id="page-10-1"></span>**Outline keyboard shortcuts**

Table [12](#page-10-3) lists shortcuts that are available in an outline window. To use these shortcuts, press F6 or Shift+F6 until the vertical or horizontal outline window has the focus.

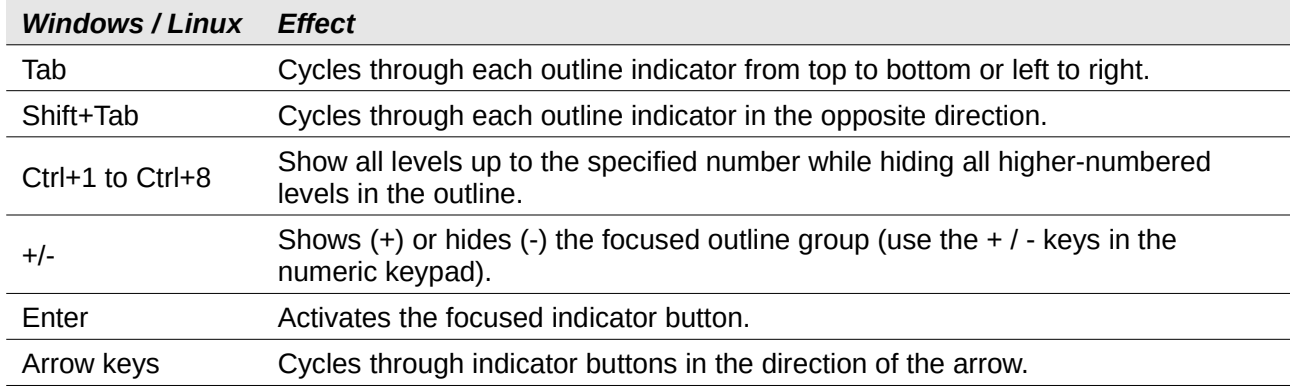

#### <span id="page-10-3"></span>*Table 12: Outline shortcuts*

#### <span id="page-10-0"></span>**Keyboard shortcuts that cannot be modified**

Table [13](#page-11-3) identifies the key combinations that are grayed out in the *Shortcut Keys* list on the **Tools > Customize > Keyboard** dialog with the **Calc** radio button selected.

![](_page_11_Picture_140.jpeg)

<span id="page-11-3"></span>*Table 13: Grayed Key Combinations in Tools > Customize > Keyboard*

# <span id="page-11-2"></span>**macOS keyboard shortcuts**

## <span id="page-11-1"></span>**macOS keyboard symbols**

Keys on many macOS keyboards utilize symbols rather than text labels and Table [14](#page-11-4) identifies many of the common macOS keyboard symbols with their meanings. To avoid confusion in the tables that follow, the key names are used rather than symbols, since the latter may not appear on all macOS keyboards.

<span id="page-11-4"></span>![](_page_11_Picture_141.jpeg)

![](_page_11_Picture_142.jpeg)

# <span id="page-11-0"></span>**Keyboard shortcuts associated with Menu bar options and toolbars**

Tables [15](#page-12-0) to [18](#page-14-0) provide lists of Calc keyboard shortcuts that can be used instead of the identified options in the Menu bar, the Standard toolbar, or the Formatting toolbar. In the latter two cases the toolbars are assumed to contain the initial default set of icons, without any user customizations.

<span id="page-12-0"></span>*Table 15: Function key shortcuts for menu and toolbar options*

| macOS           | Equivalent Menu bar / toolbar option                                                                                                    |
|-----------------|----------------------------------------------------------------------------------------------------|
| F1              | Help > LibreOffice Help.                                                                                                    |
| F <sub>2</sub>  | Edit > Cell Edit Mode.                                                                                                    |
| $Cmd + F2$      | <b>Insert &gt; Function.</b>                                                                                                    |
| $Cmd + F3$      | Sheet > Named Ranges and Expressions > Manage.                                                                                                    |
| Shift+F3        | Format > Text > Cycle Case.                                                                                                    |
| F4              | <b>Sheet &gt; Cycle Cell Reference Types.</b>                                                                                                    |
| Shift+Cmd+F4    | View > Data Sources.                                                                                                    |
| F <sub>5</sub>  | View > Navigator.                                                                                                    |
| Cmd+F5          | View > Sidebar.<br>Note: For some macOS versions, this key sequence is used by macOS to<br>display its VoiceOver dialog and so cannot be used to control the display of<br>Calc's Sidebar.                                                              |
| Shift+F5        | Tools > Detective > Trace Dependents.                                                                                                    |
| Shift+Cmd+;     | Tools > Spelling.<br>Spelling icon in Standard toolbar.                                                                                                    |
| Cmd+F7          | Tools > Thesaurus.                                                                                                    |
| Shift+Cmd+F7    | <b>Tools &gt; Language &gt; Hangul / Hanja Conversion</b> . The availability of this menu<br>option depends on selections in LibreOffice > Preferences > Language<br>Setting > Languages.                                                               |
| Shift+F7        | <b>Tools &gt; Automatic Spell Checking.</b>                                                                                                    |
| $Cmd + F8$      | View > Value Highlighting.                                                                                                    |
| F <sub>9</sub>  | Data > Calculate > Recalculate.                                                                                                    |
| Shift+F9        | <b>Tools &gt; Detective &gt; Trace Precedents.</b>                                                                                                    |
| Shift+Cmd+F9    | Data > Calculate > Recalculate Hard.                                                                                                    |
| $Cmd+T$         | View > Styles.<br><b>Styles &gt; Manage Styles.</b>                                                                                                    |
| Shift+F11       | File > Templates > Save as Template.<br>Via Save icon's drop-down menu in Standard toolbar.<br>Note: For some macOS versions, this key sequence is used by macOS to show<br>its desktop and so cannot be used to access Calc's Save as Template dialog. |
| F <sub>12</sub> | Data > Group and Outline > Group.                                                                                                    |
| Cmd+F12         | Data > Group and Outline > Ungroup.                                                                                                    |
| Cmd+,           | LibreOffice > Preferences.                                                                                                    |
|                 |                                                                                                    |

#### <span id="page-12-1"></span>*Table 16: Number key shortcuts for menu and toolbar options*

![](_page_12_Picture_208.jpeg)

![](_page_13_Picture_206.jpeg)

# **Note**

The **Format > Spacing** menu appears to provide shortcuts for **Line Spacing: 1.5** ( *Cmd+5* ) and **Line Spacing: 2** ( *Cmd+2* ). However these options are never active in Calc 6.4 and so the shortcuts are not included in Table [16](#page-12-1).

*Table 17: Letter key shortcuts for menu and toolbar options*

| macOS        | Equivalent Menu bar / toolbar option                                                             |
|--------------|--------------------------------------------------------------------------------------------------|
| $Cmd+B$      | Format > Text > Bold.<br><b>Bold</b> icon in Formatting toolbar.                                 |
| Shift+Cmd+B  | <b>Format &gt; Text &gt; Subscript.</b>                                                          |
| $Cmd+C$      | Edit > Copy.<br>Copy icon in Standard toolbar.                                                   |
| Option+Cmd+C | <b>Insert &gt; Comment.</b><br><b>Insert Comment</b> icon in Standard toolbar.                   |
| $Cmd+D$      | Sheet > Fill Cells > Fill Down.                                                                  |
| $Cmd+E$      | Format > Align > Centered.<br>Align Center icon in Formatting toolbar.                           |
| Option+Cmd+E | <b>Tools &gt; Extension Manager.</b>                                                             |
| $Cmd + F$    | Edit > Find.                                                                                     |
| Option+Cmd+F | Edit > Find & Replace.<br>Find & Replace icon in Standard toolbar.                               |
| $Cmd+H$      | LibreOffice > Hide LibreOffice.                                                                  |
| $Cmd+I$      | Format > Text > Italic.<br><b>Italic</b> icon in Formatting toolbar.                             |
| $Cmd+J$      | Format > Align > Justified.                                                                      |
| Ctrl+Cmd+F   | View > Full Screen.                                                                              |
| $Cmd+K$      | Insert > Hyperlink.<br>Insert Hyperlink icon in Standard toolbar.                                |
| $Cmd+L$      | Format > Align > Left.<br>Align Left icon in Formatting toolbar.                                 |
| Ctrl+M       | <b>Format &gt; Clear Direct Formatting.</b><br>Clear Direct Formatting icon in Standard toolbar. |
| Shift+Cmd+M  | Edit > Edit Mode.                                                                                |

![](_page_14_Picture_210.jpeg)

## <span id="page-14-0"></span>*Table 18: Other shortcuts for menu and toolbar options*

![](_page_14_Picture_211.jpeg)

![](_page_15_Picture_185.jpeg)

### <span id="page-15-0"></span>**Other Calc keyboard shortcuts**

Tables [19](#page-15-1) to [24](#page-17-0) provide lists of additional Calc keyboard shortcuts that may be less obvious to users because they are not indicated on Menu bar items or in tooltips associated with icons in the Standard and Formatting toolbars.

<span id="page-15-1"></span>![](_page_15_Picture_186.jpeg)

![](_page_15_Picture_187.jpeg)

#### *Table 20: Other letter key shortcuts*

![](_page_15_Picture_188.jpeg)

#### *Table 21: Arrow key shortcuts*

![](_page_15_Picture_189.jpeg)

![](_page_16_Picture_192.jpeg)

#### *Table 22: Home and End key shortcuts*

![](_page_16_Picture_193.jpeg)

![](_page_17_Picture_188.jpeg)

![](_page_17_Picture_189.jpeg)

 $\sim$  $\overline{\phantom{0}}$ 

 $\overline{\phantom{a}}$  $\overline{\phantom{0}}$  $\overline{\phantom{0}}$ 

*Table 23: Other Page Up and Down key shortcuts*

#### <span id="page-17-0"></span>*Table 24: Other miscellaneous key shortcuts*

![](_page_17_Picture_190.jpeg)

## <span id="page-18-1"></span>**Chart keyboard shortcuts**

Table [25](#page-18-3) lists some shortcuts that are available within a Calc chart.

![](_page_18_Picture_2.jpeg)

You can use the *Option* key with the arrow keys and plus ( $+$ ) and minus ( $-$ ) keys to move elements with a finer degree of movement for more accuracy.

<span id="page-18-3"></span>![](_page_18_Picture_175.jpeg)

![](_page_18_Picture_176.jpeg)

## <span id="page-18-0"></span>**Outline keyboard shortcuts**

Table [26](#page-18-2) lists shortcuts that are available in an outline window. To use these shortcuts, press F6 or Shift+F6 until the vertical or horizontal outline window has the focus.

![](_page_18_Picture_177.jpeg)

<span id="page-18-2"></span>*Table 26: Outline shortcuts*

## <span id="page-19-0"></span>**Keyboard shortcuts that cannot be modified**

Table [27](#page-19-1) identifies the key combinations that are grayed out in the *Shortcut Keys* list on the **Tools > Customize > Keyboard** dialog with the **Calc** radio button selected.

<span id="page-19-1"></span>*Table 27: Grayed Key Combinations in Tools > Customize > Keyboard*

![](_page_19_Picture_59.jpeg)